### **ESET Tech Center**

Kennisbank > Legacy > Upgrade ESET Security Management Center 7.2 to the latest ESET PROTECT 8 via Web Console

# Upgrade ESET Security Management Center 7.2 to the latest ESET PROTECT 8 via Web Console

Steef | ESET Nederland - 2021-01-14 - Reacties (0) - Legacy

#### lssue

• Upgrade individual ESET Security Management Center components (Agent, Server) to the latest ESET PROTECT

#### Solution

#### Before you start

• Linux users: [KB7733] Upgrade ESET Remote Administrator 6.5 (and later) for Linux to the ESET PROTECT 8.

#### Prerequisites

Before upgrading to ESET PROTECT 8, make sure that you have met all <u>ESET PROTECT 8</u> installation prerequisites.

#### Important recommendations before the upgrade

You must have ESET Remote Administrator (ERA) version 6.5 and later to upgrade to ESET PROTECT 8. <u>Check which version of ESMC you have installed</u>.

Upgrading from ESMC 7.0-7.1? ESET PROTECT Server component is not compatible with 32bit machines (x86 architecture). Upgrading a 32-bit Server machine to ESET PROTECT 8 will fail.

- If you have already run the upgrade and now your system is not working, you need to manually reinstall all ESMC components to the original version.
- If you want to upgrade, you need to migrate your current ESMC to a 64-bit machine, and after successful migration, you can run the upgrade task.

If you have an older unsupported database installed (MySQL 5.5 or MSSQL 2008), <u>upgrade</u> your database to a <u>compatible database version</u> before upgrading the ESMC Server.

#### Perform a full backup of ESMC 7:

- **Database**: Follow [KB6725] Create a backup of the ESET Security Management Center database (7.x) to back up the ESMC database.
- **Configuration**: Copy the Startupconfiguration.ini file, located at: C:\ProgramData\ESET\RemoteAdministrator\Server\EraServerApplicationData
- Certificates: Export the Certification Authorities and Peer Certificates.
- Mobile Device Connector: If this component is used, copy the

Startupconfiguration.ini located at:

C:\ProgramData\ESET\RemoteAdministrator\MDMCore\EraServerApplicationData\Con figuration.

The following steps will upgrade both ESMC components (Server, Console) and the ESET Management Agent(s). When upgrading to the latest version, your policies will be preserved. Update your ESMC Server first. Select a few client machines to use as a test for the update and run the task on them (use at least one client from each system/bit category).

#### Upgrade ESMC Server using the Components Upgrade task in the Web Console

Please be patient during the Components Upgrade task process. It may take some time to complete. Do not restart your ESMC Server until the task has completed.

#### Special characters may cause upgrade to fail

If you have met the requirements for upgrading and your upgrade to the latest version of ESET PROTECT fails, it could be due to the use of special characters in your ESMC password. To resolve this issue, change your ESMC Web Console password and attempt the upgrade again.

- 1. Open the ESET Security Management Center Web Console (7.x) (ESMC Web Console) in your web browser and log in.
  - **Center Components Upgrade** and click **New** → **Client Task**. (In the security management center ) DASHBOARD Tasks E O ▷ ☉ ✓ ACCESS GROUP Select â DE Security Manageme...(1) Task Types A E Client Tasks 0 NAME TAGS PROGRESS TYPE STATUS V 🕅 ESET Se Tasks E Reset Cloned A Roque Detection Se লি Security Mana ✓ ► Operating System V 🗈 Mobile V DEI Full Disk Encrypt Tags 888 Company 1 Company 5 Company 6 Company 7 Company 8 Company 9 Company ABC K © 1 © 😂
- 3. In the Name field, type a name for your task. In the Task drop-down menu, verify that Security Management Center Components Upgrade is selected.

2. Click Tasks → ESET Security Management Center → Security Management

| eset                    | SECURITY MANAG | EMENT CENTER               |                                               |
|-------------------------|----------------|----------------------------|-----------------------------------------------|
|                         |                | New Client Task            |                                               |
| 묘                       |                | Tasks > Upgrade Components |                                               |
|                         |                |                            |                                               |
| ай<br>2                 |                | Basic<br>A Settings        | Vame Upgrade Components                       |
| D                       | Tasks          | Summary                    | Tags                                          |
|                         |                |                            | select tags                                   |
| ۲                       |                |                            | Description                                   |
| ×                       |                |                            |                                               |
| ث<br>بو <mark>10</mark> |                |                            | Task Category                                 |
| ₩<br>27                 |                |                            | All Tasks 🗸                                   |
|                         |                |                            | Security Management Center Components Upgrade |
| E                       |                |                            | BACK CONTINUE FINISH CANCEL                   |

Click the Settings section, select the check box next to I accept the terms of the application End User License Agreement and acknowledge the Privacy
 Policy and then click Choose server. We recommend that you also select the check box Automatically reboot when needed.

| ese    | D SECURITY MANAGEMENT CENTER |                            | G Computer Name QUICK LINKS VO HELP V A ADMINISTRATOR B LOGOUT                                           |
|--------|------------------------------|----------------------------|----------------------------------------------------------------------------------------------------|
|        |                              | New Client Task            |                                                                                                    |
| G      | COMPUTERS                    | Tasks > Upgrade Components |                                                                                                    |
| A      | DETECTIONS                   |                            | *                                                                                                    |
| ž      | Reports                      | Basic                      | Iscopt the terms of the application End User License Agreement and admoniedge the <u>Princy Policy</u> . |
| ۵      | Tasks                        | Summary                    | Security Management Center components upgrade settings                                                   |
| -      |                              |                            | Reference Security Management Center Server      Choose server                                           |
| ©<br>× | Policies<br>Computer Users   |                            | Automatically reboot when needed                                                                         |
| â      |                              |                            |                                                                                                    |
|        |                              |                            |                                                                                                    |
| 37     | More >                       |                            |                                                                                                    |
|        |                              |                            |                                                                                                    |
|        |                              |                            |                                                                                                    |
|        |                              |                            |                                                                                                    |
|        |                              |                            |                                                                                                    |
|        |                              |                            |                                                                                                    |
|        |                              |                            |                                                                                                    |
|        |                              |                            |                                                                                                    |
|        |                              |                            |                                                                                                    |
| E      | COLLAPSE                     |                            | BACK CONTINUE FINISH CANCEL                                                                              |

5. Select the ESET PROTECT Server you want to upgrade to and click **OK**.

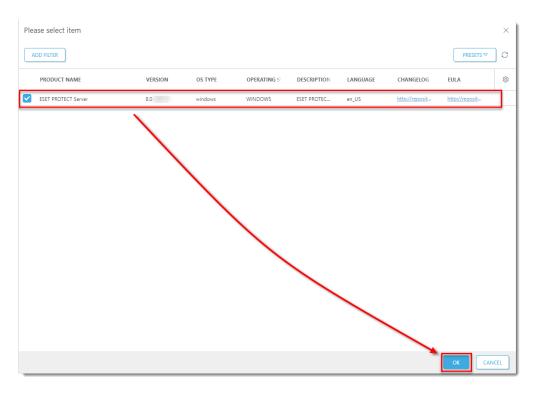

#### 6. Click Finish.

- 7. <u>Create a trigger and add the ESMC Server computer as a target to execute the task.</u>
  - Do not add more target computers Add only the computer where ESMC Server is installed as a target. Do not add more target computers at this point in the upgrade.
- 8. Wait a few minutes until all ESMC components installed on the server machine are upgraded. Apache Tomcat service can get turned off during the update. If the Web Console is unavailable after the update, open the services management (run services.msc) and **Start** the Apache Tomcat service.
- To verify that your server upgraded to ESET PROTECT, check Programs and Features in the Control Panel. You will see ESET PROTECT Server listed as a program if it has been upgraded.

| 0 | Programs and Features           |                                                   |                           |              | - 🗆     | ×      |
|---|---------------------------------|---------------------------------------------------|---------------------------|--------------|---------|--------|
| ← | → ✓ ↑ 🔽 > Control Pa            | Search Program                                    | ns and Features           | P            |         |        |
|   | Control Panel Home              | ontrol Panel Home Uninstall or change a program   |                           |              |         |        |
|   | View installed updates          | To uninstall a program, select it from the list a | Repair.                   |              |         |        |
| • | Turn Windows features on or off |                                                   |                           |              |         |        |
|   |                                 | Organize 💌                                        |                           |              | == -    | ?      |
|   |                                 | Name                                              | Publisher                 | Installed On | Size    | Ver: ^ |
|   |                                 | 😅 ESET Rogue Detection Sensor                     | ESET, spol. s r.o.        | 11/19/2020   |         | 1.1.   |
|   |                                 | BSET Management Agent                             | ESET, spol. s r.o.        | 11/19/2020   | 165 MB  | 8.0.   |
|   |                                 | Microsoft SQL Server 2012 Native Client           | Microsoft Corporation     | 11/19/2020   | 9.71 MB | 11.4   |
|   |                                 | Microsoft OLE DR Driver for SOL Server            | Microsoft Corporation     | 11/19/2020   | 5 16 MB | 18.1   |
|   |                                 | ESET PROTECT Server                               | ESET, spol. s r.o.        | 11/19/2020   | 328 MB  | 8.0.   |
|   |                                 | Amazon Corretto 8 (x64)                           | Amazon                    | 11/19/2020   | 320 MB  | 1.8.   |
|   |                                 | Microsoft ODBC Driver 17 for SQL Server           | Microsoft Corporation     | 11/19/2020   | 4.32 MB | 17.4   |
|   |                                 | Browser for SQL Server 2019                       | Microsoft Corporation     | 11/19/2020   | 11.0 MB | 15.0   |
|   |                                 | Microsoft SQL Server 2019 T-SQL Language          | Microsoft Corporation     | 11/19/2020   | 9.05 MB | 15.0   |
|   |                                 | Microsoft VSS Writer for SQL Server 2019          | Microsoft Corporation     | 11/19/2020   | 2.08 MB | 15.0   |
|   |                                 | Microsoft SQL Server 2019 Setup (English)         | Microsoft Corporation     | 11/19/2020   | 40.3 MB | 15.(   |
|   |                                 | 🞯 WinPcap 4.1.3                                   | Riverbed Technology, Inc. | 11/19/2020   |         | 4.1.   |
|   |                                 | Microsoft SQL Server 2019 (64-bit)                | Microsoft Corporation     | 11/19/2020   |         | >      |
|   |                                 | Currently installed programs Tot                  | al size: 1.10 GB          |              |         | ,      |
|   |                                 | 21 programs installed                             |                           |              |         |        |

#### Upgrade ESET Management Agents on managed computers

When the task is finished on the ESET PROTECT Server machine, verify that the ESET PROTECT Server works properly. Wait an hour to see if any problems occur. Afterwards, you can upgrade Agents on the managed computers using the Components Upgrade task and selecting the static group **All** as its target. See the <u>step-by-step guide</u>.

If you are running a larger network, with hundreds or more client computers:

- 1. Choose a sample of clients for a test update (include at least one client for each operating system/bit category) and run the task.
- 2. We recommend using <u>Apache HTTP Proxy</u> (or any other transparent web proxy with enabled caching) to limit network load. The test client machines will trigger the download/caching of the installers. When the task is run again, the installers will be distributed to client computers directly from the cache.
- 3. After a successful test update, proceed with the rest of your clients. Alternatively, target the **All** group. The upgrade is not performed on computers that have already been upgraded.

If the <u>Components Upgrade task</u> is not working properly, try upgrading Agents using **Run Command** task.

## Alternative method: Upgrade ESET Management Agent(s) using Run Command client task

This is an alternative method recommended for advanced users or if the **Components Upgrade** task is unsuccessful.

1. Create a new Dynamic Group based on the operating system (32-bit or 64-bit).

#### • For 32-bit systems:

- Operation "AND"
- Add rule OS edition > OS platform = (equal) 32-bit
- Add rule OS edition > OS type contains Windows
- For 64-bit systems:
  - Operation "AND"
  - Add rule OS edition > OS platform = (equal) 64-bit
  - Add rule OS edition > OS type contains Windows
- 2. Create a new Client Task for 32-bit systems.

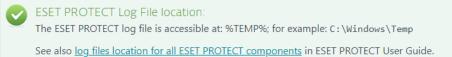

- 1. In the **Basic** section, select **Run Command** from the **Task** drop-down menu.
- 2. In the Settings section, in the Command line to run field, type: msiexec
   /qn /i "\\SERVER\readonlyshare\Agent\_x86.msi" /l\*v!
   %TEMP%\era-agent-upgrade.txt

(replace server with your actual server name and readonlyshare with your share name).

• When using the installer package via HTTP:

msiexec /qn /i "http://SERVER/share/agent\_x86.msi"
/l\*v! %TEMP%\era-agent-upgrade.txt

```
msiexec /qn /i
"http://repository.eset.com/v1/com/eset/apps/business/
era/agent/v8/8.0.1238.0/agent_x86.msi" /l*v!
%TEMP%\era-agent-upgrade.txt
```

- 3. **Create Trigger** for this Client Task and in the **Targets** section, select the dynamic group for 32-bit operating systems created in Step 1.
- 3. Create a new Client Task for 64-bit systems.
  - 1. In the **Basic** section, select **Run Command** from the **Task** drop-down menu.
  - 2. In the Settings section, in the Command line to run field, type: msiexec
    /qn /i "\\SERVER\readonlyshare\Agent\_x64.msi" /l\*v!
    %TEMP%\era-agent-upgrade.txt

(replace server with your actual server name and readonlyshare with your share name).

• When using the installer package via HTTP:

```
msiexec /qn /i "http://SERVER/share/agent_x64.msi"
/l*v! %TEMP%\era-agent-upgrade.txt
```

```
msiexec /qn /i
"http://repository.eset.com/vl/com/eset/apps/business/
era/agent/v8/8.0.1238.0/agent_x64.msi" /l*v!
%TEMP%\era-agent-upgrade.txt
```

- 3. **Create Trigger** for this Client Task and in the **Targets** section, select the dynamic group for 64-bit operating systems created in Step 1.
- 4. To view client task details, click Computers, select the applicable client computer,

#### click **Show Details** and then click **Installed Applications**.

There will be a brief period where two versions of Agent are running on a single client machine. This is only temporary. Create an <u>Outdated applications</u> report to monitor the status of client computers hourly.